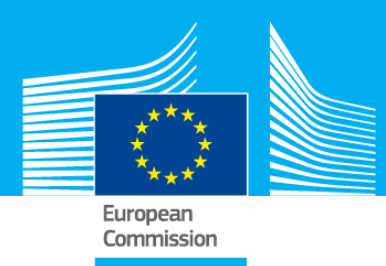

# **EUROPEAN CAPITAL OF A place to bring<br>INNOVATION ideas to life**

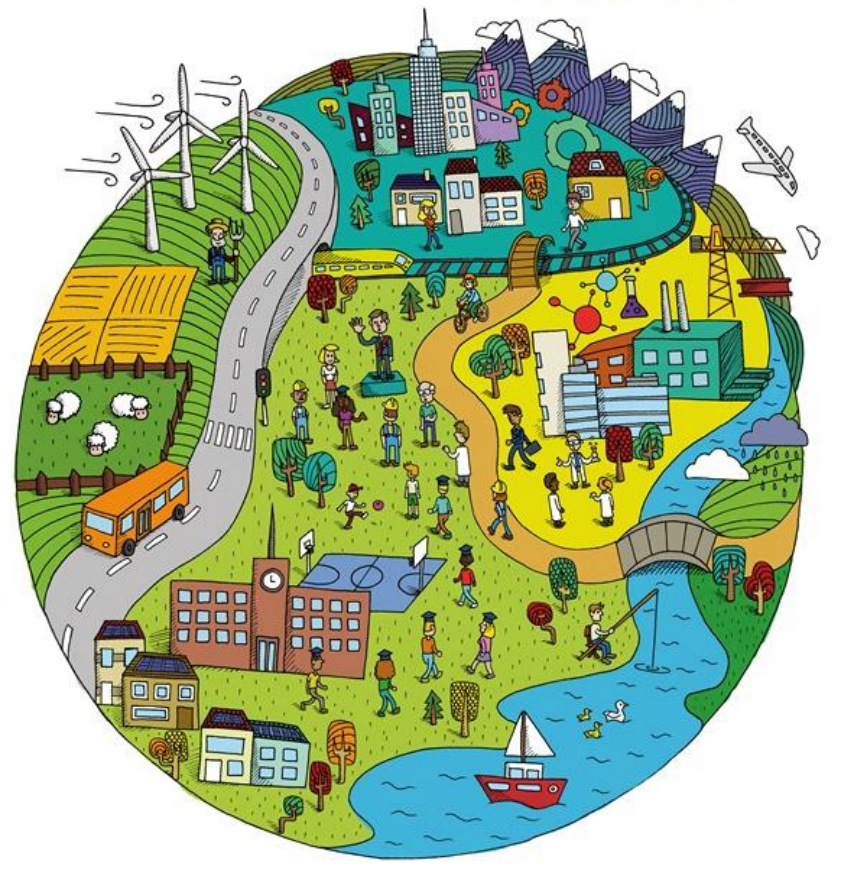

# **EUROPEAN CAPITAL OF INNOVATION AWARDS 2020**

# **Application Guide**

**Version 1.0 5 March 2020**

*This guide will navigate you through the easy steps for submission.*

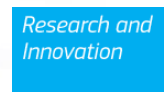

## **1. Getting started**

You can apply in six easy steps via our electronics submission system on the Funding and [Tenders Portal.](http://ec.europa.eu/research/participants/portal4/desktop/en/opportunities/h2020/index.html) You can access the Portal also by clicking 'Apply now' on the official [contest](https://ec.europa.eu/info/research-and-innovation/funding/funding-opportunities/prizes/icapital_en)  [page.](https://ec.europa.eu/info/research-and-innovation/funding/funding-opportunities/prizes/icapital_en)

Applications reaching us by other means are regarded as 'not submitted' and will not be evaluated.

The complete application has three parts:

**Part A** collects administrative information about the public administration and its initiative. Part B is a downloadable template in .rtf-format for your application. **Annexes** – mandatory documents to be uploaded.

You may apply in any official language of the European Union. However, bear in mind that **applications in English will speed up and facilitate the evaluation process**.

## **2. How to apply**

#### **Step 1: Identify yourself**

On the **Funding and Tenders Portal**, you will have the option to:

- **>login<** if you have used the Portal before you may already have an EU Login Account (or former ECAS account).
- or **>register<** follow the instructions to **create a new EU Login user ID**. More help on how to create an EU Login Account [here.](https://webgate.ec.europa.eu/cas/eim/external/help.cgi)

#### **Step 2: Funding Scheme**

This is a generic step, simply click >**next<** to continue.

#### **Step 3: Creating a draft proposal**

#### **Your organisation:**

Please fill in your Participant Identification Code (PIC), which is used to identify your institution. If you have used the Participant Portal or FP7 you may already have a PIC. More information on PIC numbers can be found [here.](https://ec.europa.eu/info/funding-tenders/opportunities/portal/screen/how-to-participate/participant-register)

#### **Your role:**

Please select 'main contact'.

#### **Your proposal:**

In the **acronym box**, please put a catchy title for your application.

In **the Short Summary box**, we ask to provide a small abstract of your initiative - why your city should be the winner. You may record and upload a video message – if you do, please insert the link in this space.

Click *>Next<* to accept *'The terms and condition of usage'*. After carefully reading through and accepting them, your draft application will be created and you will receive an automatic e-mail.

**You can always return to the application to continue working (before the deadline): [My proposal Menu](https://ec.europa.eu/info/funding-tenders/opportunities/portal/screen/myarea/proposals)**

#### **Step 4: Manage Your Related Parties**

This is a generic step, simply click >**next<** to continue.

#### **Step 5: Edit Proposal**

In this step you can:

- **Part A: fill in, edit, view and print the administrative forms;**
- **Part B: download the Part B template and prepare your application. Upload your Part B and**
- **Mandatory annexes: - Mayor's endorsement and commitment to apply; - Initiative starting date and**

#### **PART A - Administrative forms**

Clicking **>edit forms<** opens Part A. You can modify this at any time up to the deadline.

You can validate your application at any step. When clicking >**validate form**< at the bottom of any page a list of discovered problems (such as missing data) is given on the last page.

#### **Please note that the application submission will be blocked until problems are corrected**.

#### **Part B – Your application and mandatory documents to be uploaded**

Please follow the structure of this template when preparing your application: it has been designed to ensure that your initiatives are presented in a way enabling the experts to make an effective assessment against the four evaluation criteria. The non-compliance with this template may lead to the rejection of your application.

#### **Annexes – Mandatory documents to be uploaded**

Please upload the following three mandatory documents in support of your application:

**1. Proof 'Mayor's Endorsement' (mayor's commitment to apply):** a PDF document signed by the city mayor (or the equivalent highest political representative) proving that the city mayor endorses the application or that you are entitled to represent/act on his/her behalf as defined in the Proposal Submission Forms.

**2. Proof 'Initiative starting date':** any PDF document that best proves that the actions proposed in your application relate to completed or on-going initiatives started after  $1<sup>st</sup>$ January 2019 (Art. 4.1 of the Rules of contest).

These documents **can be submitted without translation.** However, please upload only the relevant pages (i.e. cover page(s) and informative passages). **Use highlights or underlining to guide the evaluators to the relevant pieces of information**.

For all documents, you must use exclusively PDFs (portable document format) up to a limit of 20 Mbytes for part B and 10 Mbytes for all other proofs. Use only alphanumeric characters (no special characters or spaces).

Once you complete (and validate) Part A and upload Part B and other mandatory annexes, click **>submit<**.

#### **Step 6: Application Status page:**

Reaching this step means that the application is submitted. Naturally, this does not mean the application is valid, complete or eligible in all respects.

Here you can:

- **Download the application**. It is advised to download the application to check that it has been correctly sent. The PDF is digitally signed and time stamped.
- **Re-edit the application**, going back to step 5. After re-editing the application (any data in the forms or a modified attachment), modifications have to be resubmitted. You may continue to modify the application and submit revised versions overwriting the previous one right up until the deadline.
- **Withdraw the application***.* If the application is withdrawn, it will not be considered for evaluation. A reason for the withdrawal will be requested. (Note: Your application draft is not yet deleted from the server. This withdrawal action can be reversed, but only before the deadline, by simply re-submitting it).

The same information and actions can also be found in [My Proposal Menu.](https://ec.europa.eu/info/funding-tenders/opportunities/portal/screen/myarea/proposals)

### **3. General Information**

Applications must be submitted before **23 June 2020, 17:00:00 Central European Time**. It is your responsibility to ensure the timely submission of your application. After this, the application can no longer be modified. It is however visible in a read-only version.

#### *Do not wait until the last moment before submitting your application! You can save a draft well before the deadline.*

**The last version of your application submitted before the deadline is the one which will be taken into consideration; no later version can be substituted and no earlier version can be recovered.**

#### **Help**

If you encounter problems in the submission process, please make the following checks:

- Check once more the eligibility criteria mentioned in the contest rules.
- Is your Part B in portable document format (PDF), including no material in other formats?
- Is the filename made up of the letters A to Z, and numbers 0 to 9? You should avoid special characters and spaces.
- Have you checked out your Part B PDF files, to check that they are really the files you intend to submit, and that they are complete, printable and readable?
- Is your Part B file within the size limit of 20 Mbytes?
- Have you virus-checked your computer? The Electronic Submission Services of the Commission will automatically block the submission of any file containing a virus.
- Have you allowed time to submit a first version of your application at least several days before the deadline (you can then continue to work on it)?
- Have you completed the submission process for your latest version?

# **General assistance:**

For general assistance, please contact the prize helpdesk: [RTD-I-CAPITAL@ec.europa.eu](mailto:RTD-I-CAPITAL@ec.europa.eu)

# **IT Helpdesk:**

IT Helpdesk answers to your questions about the Funding & Tenders Portal tools and processes via the **online form**